## **SHORTGUIDE** EDUROAM FOR ANDROID\*

## **RUB**

\*) For Android 4.X you need to install the *T-TeleSec GlobalRoot Class 2* certificate beforehand! You can download it in common formats here: <https://www.pki.dfn.de/wurzelzertifikate/globalroot2/>

1. If necessary, delete the previous installation of eduroam (red arrow).

2. Open the **Google Play Store** and install the "eduroam CAT"-App.

NOTE: **DO NOT** start the app after the installation.

3. Open your browser and go to: <https://cat.eduroam.de/?idp=217>

4. Choose your compatible Android version if it is not already preselected (1).

5. Press the blue button (2).

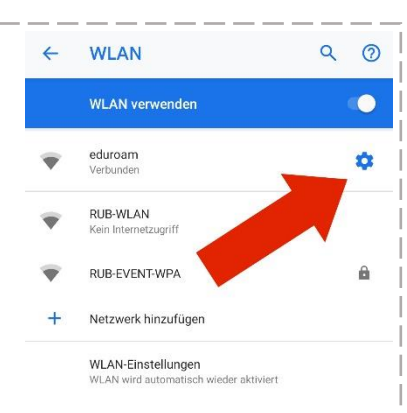

Gespeicherte Netzwerke

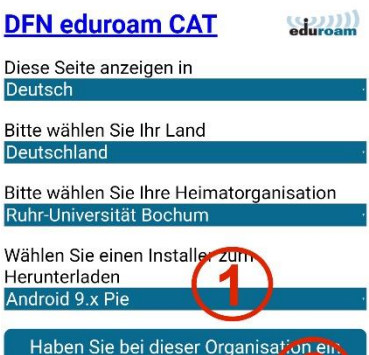

Benutzerkonto? Falls ia, und falls alle anderen oben stimmen, dann klicken Sie bitte nie zum Herunterladen

6. Press the next blue button to download the configuration file (3).

7. Open the configuration file with the "eduroam CAT"-app.

NOTE: It might be necessary to set up a screen lock (pattern, pin or password). Otherwise the certificate might not work.

8. When asked, enter your login credentials (RUB-LoginID and password) and press "Install" or "Installieren".

9. The configuration is completed. Go to the Wifi settings and connect to eduroam.

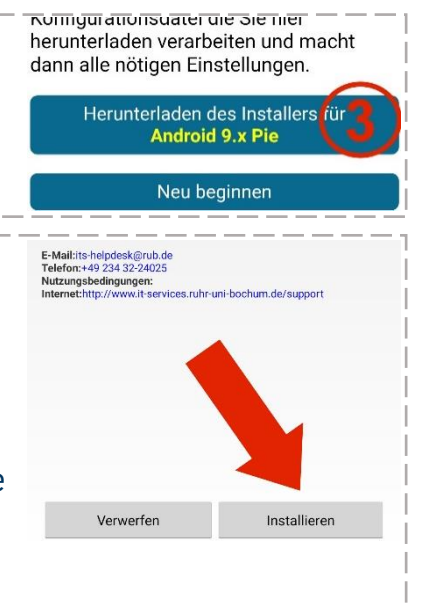

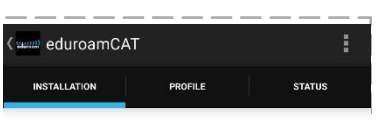

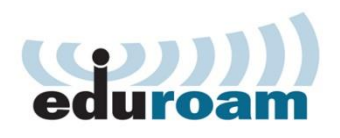

Benutzername: RUBLoginID Passwort: \*\*\*\*\*\*\*\*\*\*\*\* Die Profilinstallation wird die bestehende eduroam Konfiguration ersetzen Installierer Status: WLAN Ein::<unknown ssid